## **BAB V**

# **IMPLEMENTASI DAN PENGUJIAN SISTEM**

#### **51. IMPLEMENTASI SISTEM**

Pada tahap ini akan dilakukan tahap implementasi sistem, yaitu proses menerjemahkan desain sistem yang telah dirancang pada tahap sebelumnya. Adapun hasil dari implementasi rancangan Aplikasi yang dibuat adalah sebagai berikut :

### **5.1.1 Implementasi Rancangan Aplikasi Android Santri / Wali Santri**

1. Halaman Register dan Lupa Password untuk Santri / Wali Santri

Pada halaman ini di tampilkan form register dan lupa password untuk santri yang belum melakukan register ataupun lupa dengan password nya, berikut hasil implementasi halaman register dan lupa password untuk santri pada gambar 5.1 berikut :

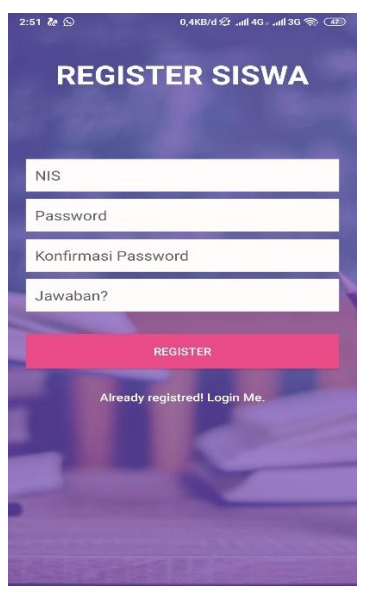

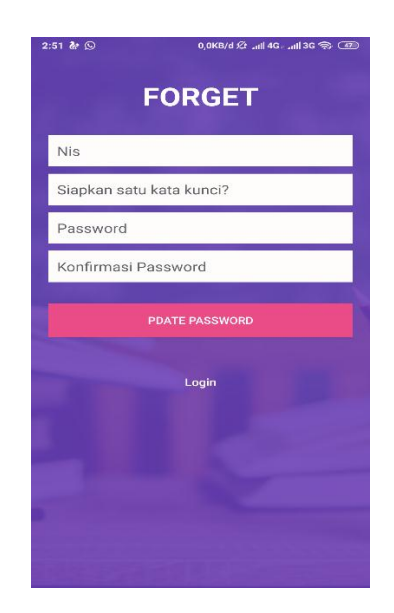

**Gambar 5.1 Tampilan Halaman Register dan Lupa Password**

2. Halaman Log in Santri / Wali Santri

Pada halaman ini, ditampilkan form input nis dan password yang dilakukan oleh santri ataupun wali santri nya untuk masuk ke dalam sistem aplikasi pembayaran SPP dan dapat juga untuk melihat data" berita madrasah, kehadiran santri, nilai, absensi dan lain sebagainya. Berikut hasil implementasi halaman log in santri / wali santri pada gambar 5.2 berikut :

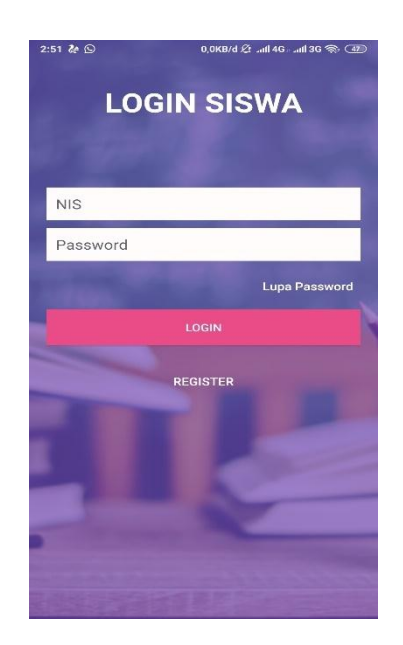

**Gambar 5.2 Tampilan Halaman Log in Santri**

3. Halaman Menu Utama Santri / Wali Santri

Pada halaman ini, ditampilkan activity menu utama dimana halaman ini akan muncul setelah santri / wali santri berhasil mengakses sistem dengan melakukan log in sebelumnya. Berikut ini adalah hasil implementasi menu utama pada gambar 5.3 berikut :

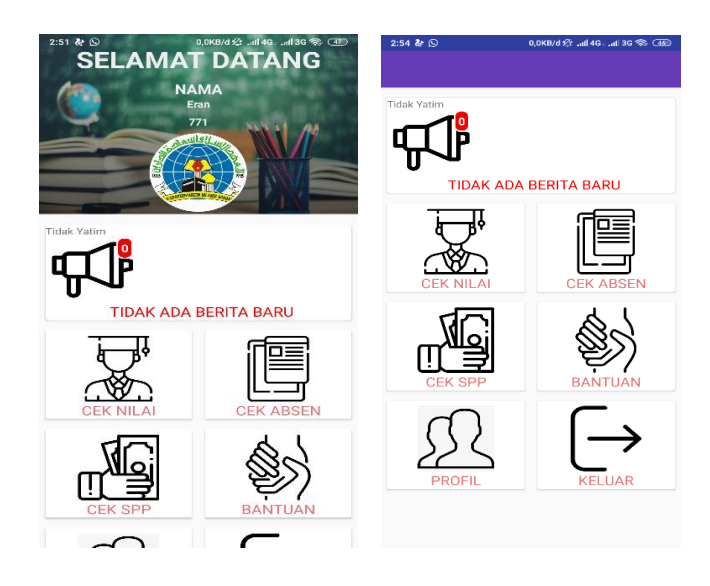

**Gambar 5.3 Tampilan Halaman Utama**

4. Halaman Menu Berita Madrasah sa'adatuddarein

Pada halaman ini di tampilkan activity menu berita pada madrasah saadatuddarein di mana santri ataupun wali santri dapat melihat dan mengetahui berita ataupun info terbaru pada madrasah saadatuddarein berikut ini adalah hasil implementasi menu berita pada gambar 5.4 berikut :

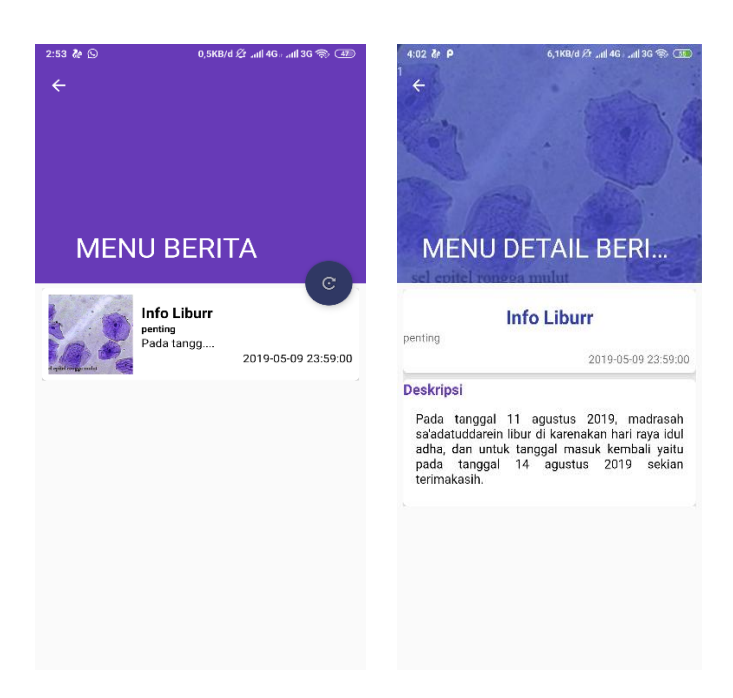

**Gambar 5.4 Tampilan Menu Berita**

5. Halaman Menu Cek Nilai

Pada halaman ini di tampilkan activity menu cek nilai di mana santri ataupun wali santri dapat melihat dan mengetahui nilainya ataupun nilai anaknya yang belajar di madrasah saadatuddarein sehingga orang tua dapat mengontrol atau menasehati anak nya jika ketahuan nilainya rendah, berikut ini adalah hasil implementasi menu nilai pada gambar 5.5 berikut :

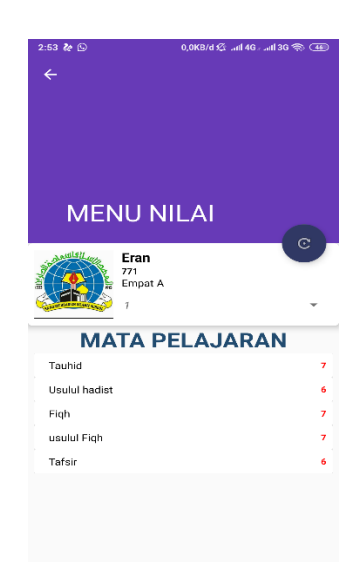

**Gambar 5.5 Tampilan Halaman Menu Nilai**

6. Halaman Menu Absensi

Pada halaman ini di tampilkan activity menu absen pada madrasah saadatuddarein di mana santri ataupun wali santri dapat melihat dan mengetahui absensinya ataupun absensi anaknya pada madrasah saadatuddarein, berikut ini adalah hasil implementasi menu absen pada gambar 5.6 berikut :

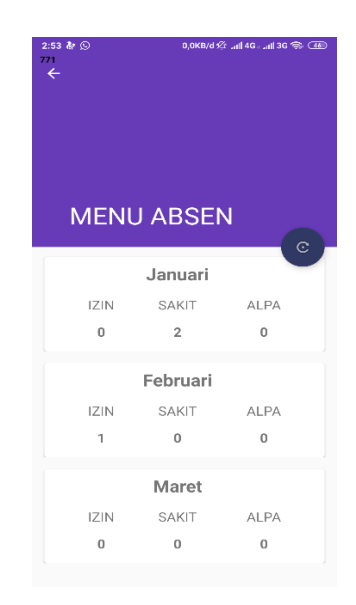

#### **Gambar 5.6 Tampilan Halaman Menu Absen**

7. Halaman Menu SPP Madrasah Saadatuddarein

Pada halaman ini di tampilkan activity menu Spp pada madrasah saadatuddarein di mana santri ataupun wali santri dapat mengetahui biaya spp nya dan dapat mengetahui batas ahir pembayaran uang spp tersebut, berikut ini adalah hasil implementasi menu spp pada gambar 5.7 berikut :

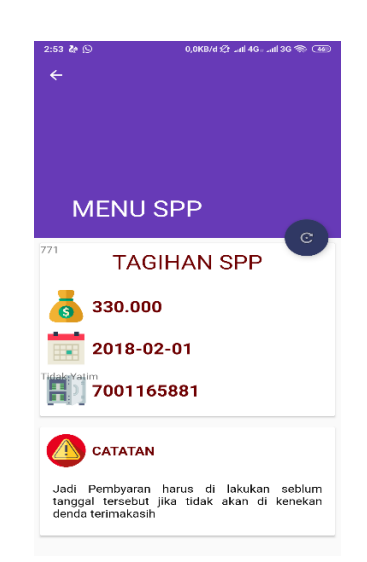

**Gambar 5.7 Tampilan Halaman Menu Spp**

8. Halaman Menu Bantuan

Pada halaman ini di tampilkan activity menu bantuan pada madrasah saadatuddarein di mana santri ataupun wali santri dapat menghubungi admin madrasah saadatuddarein jika terjadi hal-hal penting, berikut ini adalah hasil implementasi menu absen pada gambar 5.8 berikut :

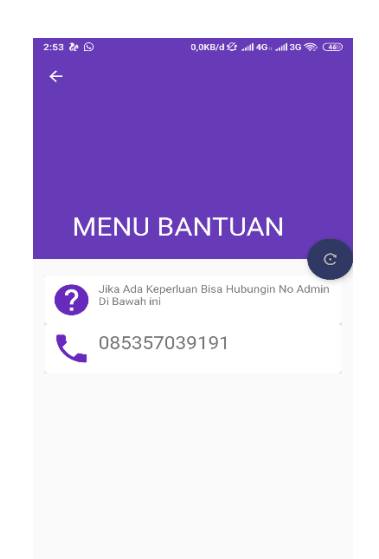

### **Gambar 5.8 Tampilan Halaman Bantuan**

### 9. Halaman Menu Profil

Pada halaman ini di tampilkan keterangan data profil santri yang sedang belajar di madrasah saadatuddarein di mana santri ataupun wali santri dapat melihat biodatanya dan jika terjadi kesalahan pada biodata santri ataupun biodata anak nya maka dapat mengklik menu bantuan pada aplikasi dimana rancangan menu bantuan tertera pada gambar 5.8, berikut ini adalah hasil implementasi menu absen pada gambar 5.9 berikut :

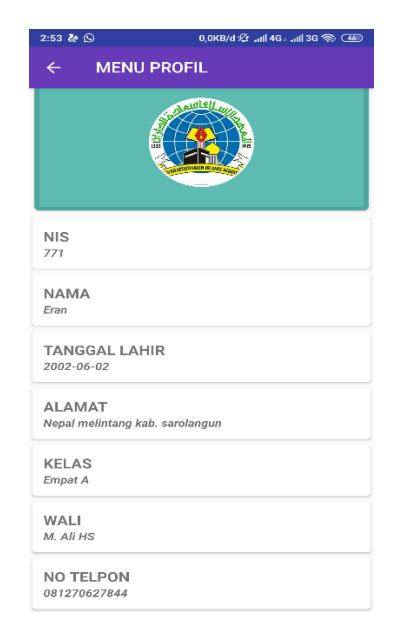

**Gambar 5.9 Tampilan Halaman Profil**

# **5.1.2 Implementasi Rancangan Aplikasi Web Admin**

1. Halaman Log in Admin

Pada halaman ini, ditampilkan form input email dan password yang dilakukan oleh admin. Berikut hasil implementasi halaman log in admin pada gambar 5.10 berikut:

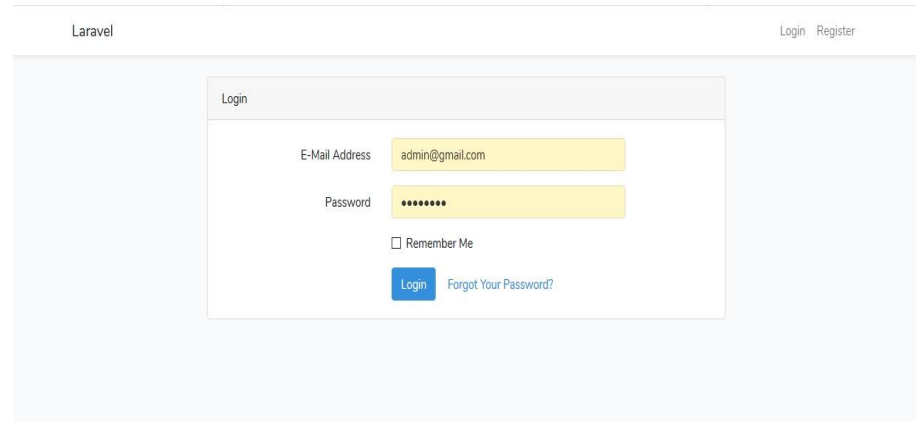

**Gambar 5.10 Tampilan Halaman Log In admin**

### 2. Halaman Utama Admin

Pada halaman ini, ditampilkan form menu utama setelah admin berhasil melakukan log in sebelumnya. Berikut hasil implementasi halaman menu utama admin pada gambar 5.11 berikut:

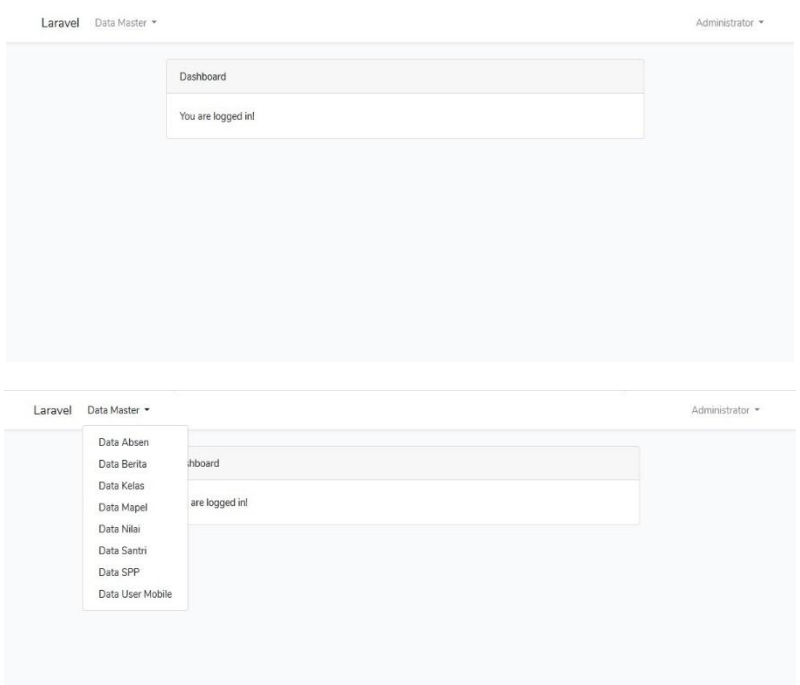

**Gambar 5.11 Tampilan Halaman Utama Admin**

3. Halaman Data Absen dan Tambah Absen

Pada halaman ini di tampilkan from data absen dan tambah absen di mana admin yang menginput atas kehadiran santri selama 1 bulan full dan admin dpt mengubah dan menghapus data absen tersebut. Berikut adalah hasil implementasi halaman data absen dan tambah data absen pada gambar 5.12 berikut :

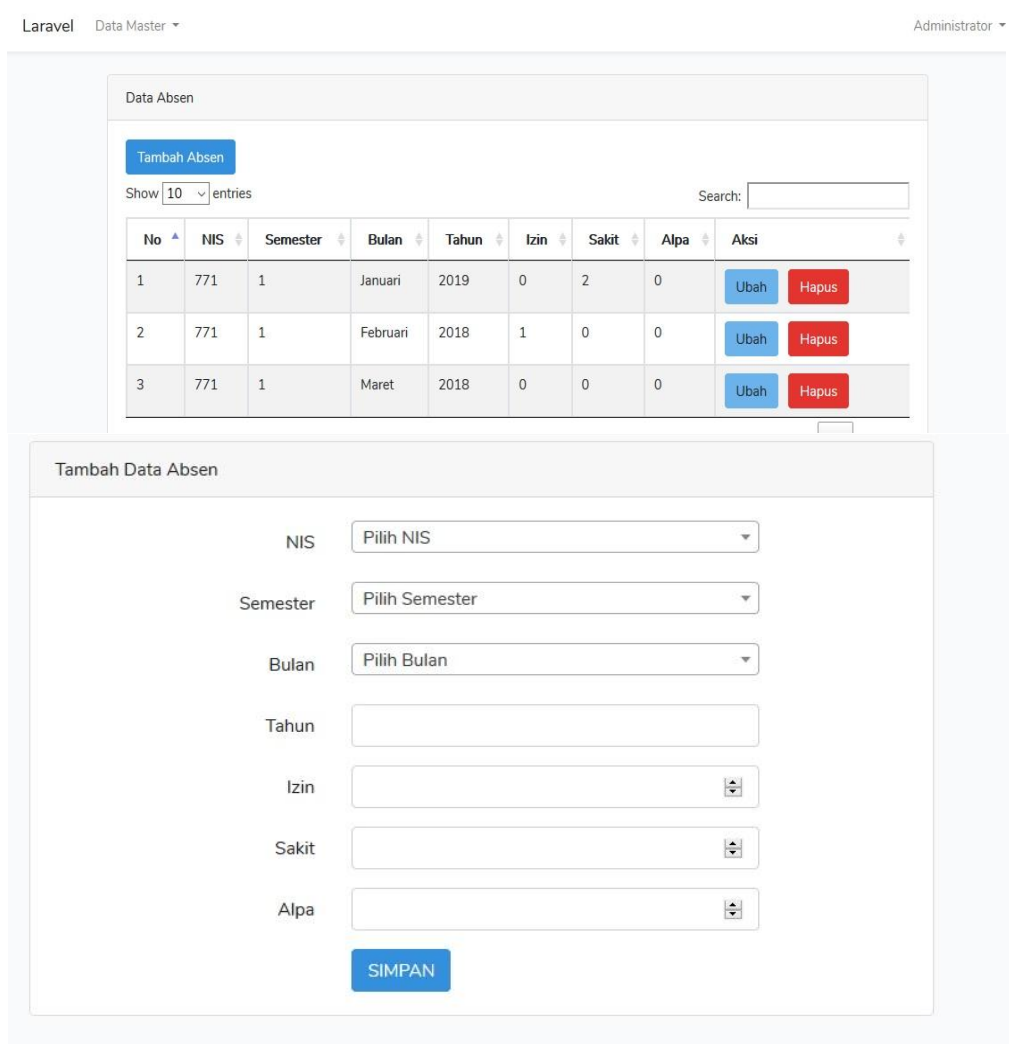

### **Gambar 5.12 Tampilan Halaman Data Absen dan Tambah Data Absen**

### 4. Halaman Data Berita dan Tambah Berita

Pada halaman ini di tampilkan from data berita dan tambah berita di mana admin yang bertugas menginput berita" baru dan akan di sebarkan kepada santri. Berikut adalah hasil implementasi halaman data berita dan tambah data berita pada gambar 5.13 berikut :

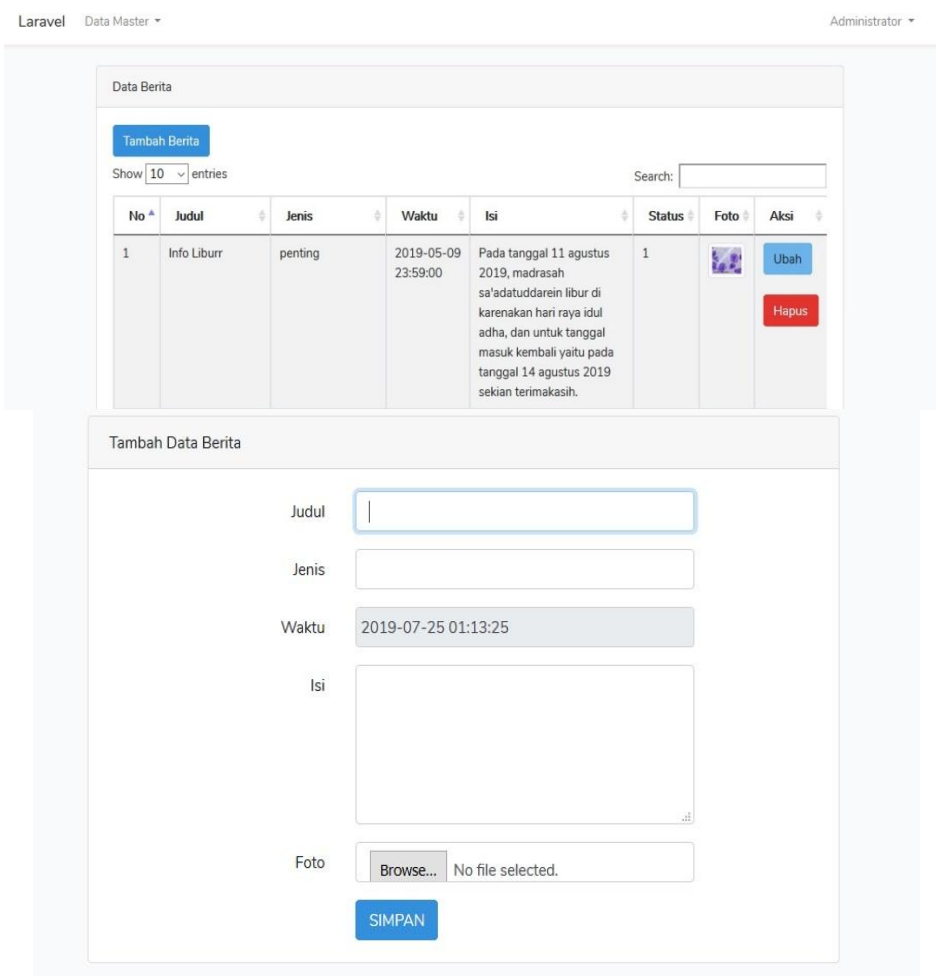

# **Gambar 5.13 Tampilan Halaman Data Berita dan Tambah Data Berita**

5. Halaman Data Kelas dan Tambah Kelas

Pada halaman ini di tampilkan from data Kelas dan tambah Kelas di mana admin yang bertugas mengelola, menambah, edit dan hapus. Berikut adalah hasil implementasi halaman data kelas dan tambah data kelas pada gambar 5.14 berikut :

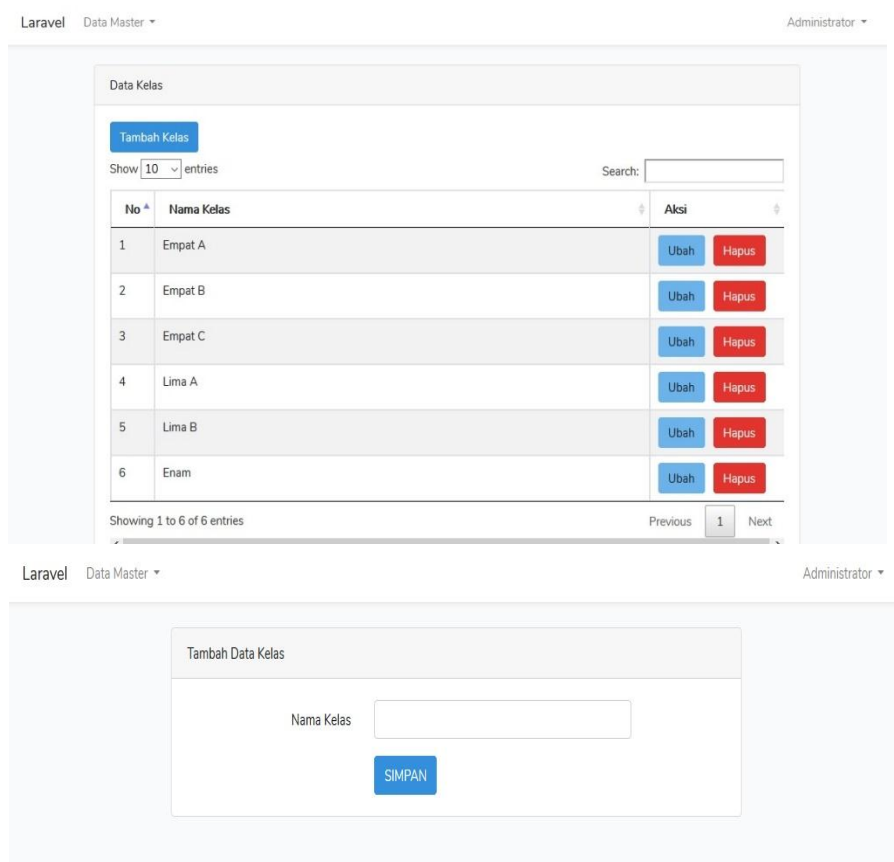

## **Gambar 5.14 Tampilan Halaman Data Kelas dan Tambah Data Kelas**

6. Halaman Data Mapel dan Tambah Mapel

Pada halaman ini di tampilkan from data mapel dan tambah mapel di mana admin yang bertugas mengelolah, menambah, mengedit dan menghapus data data yang bersangkutan dengan mapel . Berikut adalah hasil implementasi halaman data mapel dan tambah data mapel pada gambar 5.15 berikut :

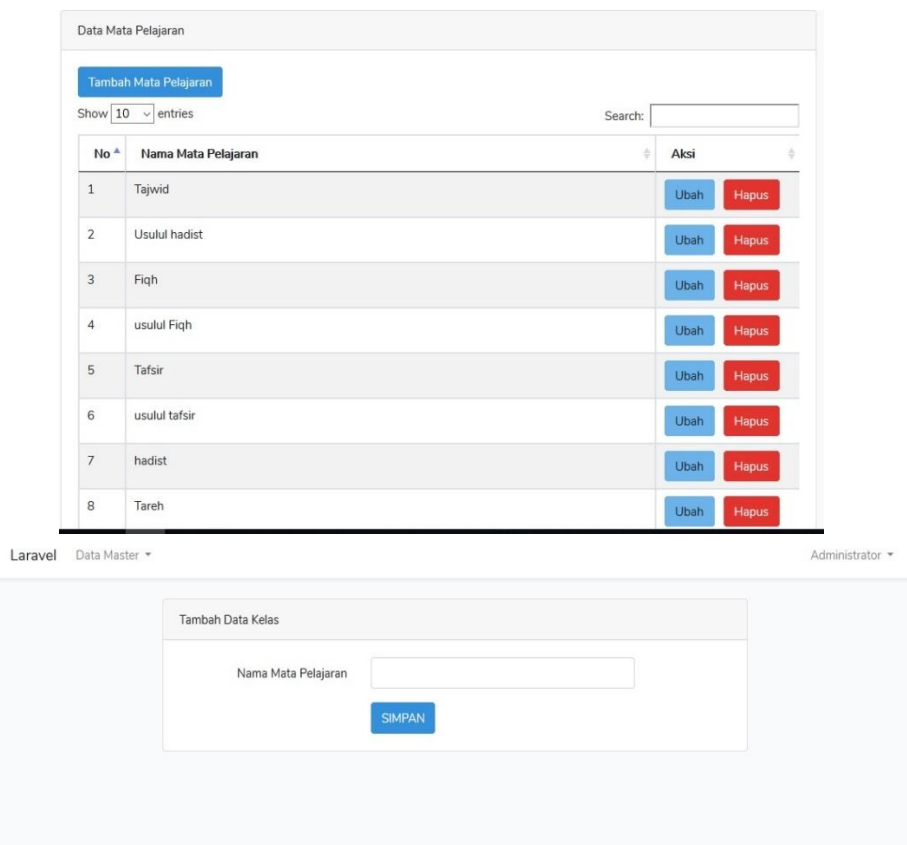

# **Gambar 5.15 Tampilan Halaman Data Mapel dan Tambah Data Mapel**

7. Halaman Data Nilai dan Tambah Nilai

Pada halaman ini di tampilkan from data nilai dan tambah nilai di mana admin yang bertugas menginput nilai nilai baru santri. Berikut adalah hasil implementasi halaman data nilai dan tambah data nilai pada gambar 5.16 berikut :

| Masukkan Nilai<br>Show 10 | $\vee$ entries  |                   |                |                                      |                |   |                          | Search: |                 |
|---------------------------|-----------------|-------------------|----------------|--------------------------------------|----------------|---|--------------------------|---------|-----------------|
| ЗÁ,<br>No                 | <b>NIS</b><br>÷ | Kelas<br>÷        | Mata Pelajaran | $\frac{1}{N}$                        | Semester       | ÷ | ÷<br>Nilai               | Aksi    |                 |
| $\,1$                     | 771             | Empat A           | Tauhid         |                                      | $\mathbf{1}$   |   | $\overline{7}$           | Ubah    | Hapus           |
| $\overline{2}$            | 771             | Empat A           | Tauhid         |                                      | $\overline{2}$ |   | $\bf 8$                  | Ubah    | Hapus           |
| $\sqrt{3}$                | 800             | Empat B           | Tauhid         |                                      | $\mathbf 1$    |   | $\overline{\phantom{a}}$ | Ubah    | Hapus           |
| $\overline{4}$            | 800             | Empat B           | Tauhid         |                                      | $\overline{2}$ |   | 8                        | Ubah    | Hapus           |
| 5                         | 830             | Empat C           | Tauhid         |                                      | $\,1$          |   | $\,$ 6                   | Ubah    | Hapus           |
| 6                         | 830             | Empat C           | Tauhid         |                                      | $\overline{2}$ |   | $\overline{\phantom{a}}$ | Ubah    | Hapus           |
| $\overline{7}$            | 860             | Lima A            | Tauhid         |                                      | $\mathbf 1$    |   | $\bf 8$                  | Ubah    | Hapus           |
| Laravel                   | Data Master *   |                   |                |                                      |                |   |                          |         | Administrator * |
|                           |                 | Tambah Data Nilai |                |                                      |                |   |                          |         |                 |
|                           |                 |                   | NIS Siswa      | Pilih NIS Siswa                      |                |   | $\overline{\phantom{a}}$ |         |                 |
|                           |                 |                   | Kelas          | Pilih Kelas                          |                |   | $\tau$                   |         |                 |
|                           |                 |                   | Mata Pelajaran | Pilih Mata Pelajaran                 |                |   | $\bar{\phantom{a}}$      |         |                 |
|                           |                 | Semester          |                | Pilih Semester<br>$\bar{\mathbf{v}}$ |                |   |                          |         |                 |
|                           |                 |                   | Nilai          | 00                                   |                |   | 圈                        |         |                 |

**Gambar 5.16 Tampilan Halaman Data Nilai dan Tambah Data Nilai**

8. Halaman Data Santri dan Tambah Santri

Pada halaman ini di tampilkan from data santri dan tambah santri di mana admin yang bertugas mengelolah, menambah edit dan hapus data santri yang di perlukan atau tidak di perlukan lagi. Berikut adalah hasil implementasi halaman data santri dan tambah data santri pada gambar 5.17 berikut :

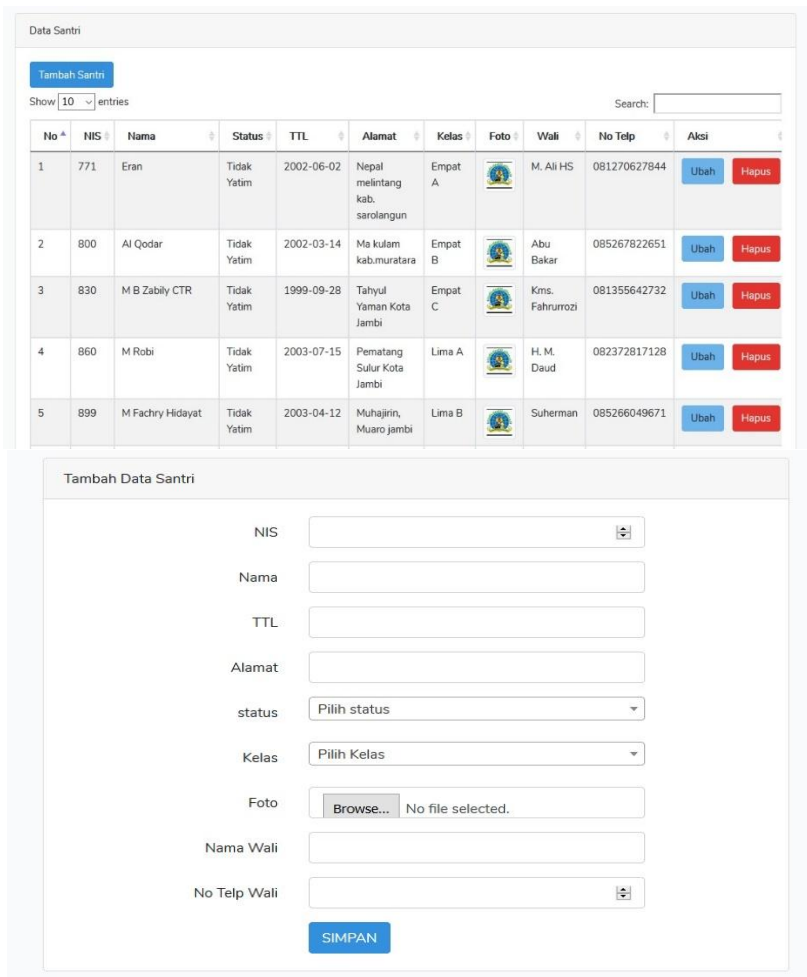

### **Gambar 5.17 Tampilan Halaman Data Santri dan Tambah Data Santri**

9. Halaman Data SPP dan Tambah SPP

Pada halaman ini di tampilkan from data spp dan tambah spp di mana admin yang bertugas mengelola biaya yang harus di bayar santri perbulannya dan menmberitahu masa tenggang pembayaran tersebut. Berikut adalah hasil implementasi halaman data spp dan tambah data spp pada gambar 5.18 berikut:

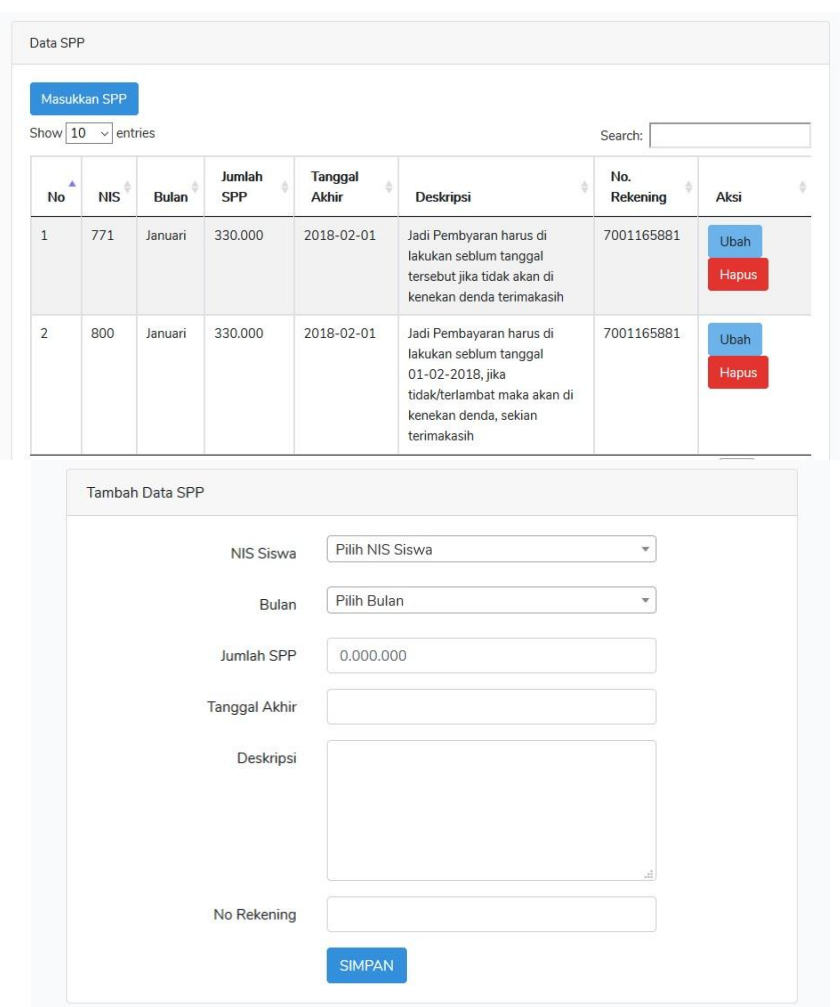

**Gambar 5.18 Tampilan Halaman Data Spp dan Tambah Data Spp**

# 10. Halaman Data User Mobile

Pada halaman ini di tampilkan from data user di mana admin hanya dapat melihat santri-santri yang telah melakukan register dan login ke dalam aplikasi. Berikut adalah hasil implementasi halaman data user pada gambar 5.19 berikut:

| Show $10 \times$ entries<br>Search: |   |            |   |                  |   |         |   |
|-------------------------------------|---|------------|---|------------------|---|---------|---|
| No                                  | ٨ | <b>NIS</b> | ö | Nama             | õ | Kelas   | ö |
| $1\,$                               |   |            |   |                  |   |         |   |
| $\overline{2}$                      |   | 771        |   | Eran             |   | Empat A |   |
| 3                                   |   |            |   |                  |   |         |   |
| $\overline{4}$                      |   | 800        |   | Al Qodar         |   | Empat B |   |
| 5                                   |   | 830        |   | M B Zabily CTR   |   | Empat C |   |
| $\sqrt{6}$                          |   | 860        |   | M Robi           |   | Lima A  |   |
| $\overline{7}$                      |   | 899        |   | M Fachry Hidayat |   | Lima B  |   |

**Gambar 5.19 Tampilan Halaman Data User Mobile**

### **5.2 PENGUJIAN SISTEM**

Untuk mengetahui keberhasilan dari implementasi sistem yang telah dilakukan, maka penulis melakukan tahap pengujian terhadap sistem, dan kemudian dilanjutkan dengan pilihan menu yang terdapat pada sistem secara keseluruhan.

Untuk menguji sistem ini diperlukan server local, Android Studio, dan sebuah SmartPhone. Dalam hal tersebut penulis menggunakan xampp sebagai serverlocal, Android Studio 3.4.1, dan Smartphone Xiaomi Note 5 pro. Setelah perangkat tersebut diinstal kedalam komputer barulah sistem dapat dijalankan dan diuji dengan mengaktifkan xampp, menjalankan program Android Studio, dan Menjalakan pengujian pada Smartphone.

1. Pengujian Log in Wali Murid / Siswa

Pengujian log in wali murid / siswa digunakan untuk memastikan bahwa form log in pada aplikasi android telah dapat digunakan baik oleh wali murid / siswa sesuai fungsinya pada rancangan.

| Modul<br>yang diuji                             | Prosedur<br>pengujian                                                                                                    | Masukan                                                       | Keluaran<br>yang<br>diharapkan                                                                                                    | Hasil yang<br>didapat                                                                                                    | Kesimpulan |
|-------------------------------------------------|----------------------------------------------------------------------------------------------------|---------------------------------------------------------------|----------------------------------------------------------------------------------------------------|----------------------------------------------------------------------------------------------------|------------|
| Log in<br>santri /<br>wali santri<br>(berhasil) | - santri /<br>wali santri<br>masuk menu<br>$log in -$<br>Masukan nis<br>dan<br>password<br>santri<br>dengan<br>benar<br>-Klik<br>tombol log<br><sub>in</sub> | -Nis dan<br>password<br>sesuai<br>dengan<br>basis data        | -Wali<br>santri / wali<br>santri<br>berhasil log<br>in dan<br>masuk<br>menu<br>utama<br>sistem                                                         | -Wali<br>Santri /<br>wali santri<br>berhasil<br>log in dan<br>masuk<br>menu<br>utama<br>sistem                                                     | Baik       |
| Log in<br>Santri /<br>wali santri<br>(gagal)    | - santri /<br>wali santri<br>masuk menu<br>$log in -$<br>Masukan nis<br>dan<br>password<br>dengan<br>tidak benar -<br>Klik tombol<br>log in                  | -Nis atau<br>password<br>tidak sesuai<br>dengan<br>basis data | -santri /<br>wali santri<br>gagal log<br>dan<br>in<br>tetap berada<br>pada menu<br>$\log$ in -<br>Tampil<br>pesan<br>kesalahan<br>nis atau<br>password | -Santri /<br>wali santri<br>gagal log<br>in dan<br>tetap<br>berada<br>pada menu<br>log in<br>-Tampil<br>pesan<br>kesalahan<br>nis atau<br>password | Baik       |

**Tabel 5.1 Pengujian Log in Santri / Wali Santri**

2. Pengujian Register

Pengujian register santri ini digunakan untuk memastikan bahwa form register telah dapat digunakan dengan baik oleh wali santri / santri sesuai dengan fungsinya pada rancangan sistem.

| Modul<br>yang diuji                               | Prosedur<br>pengujian                                                                                                    | Masukan                                                     | Keluaran<br>yang<br>diharapkan                                                                                                    | Hasil yang<br>didapat                                                                                                    | Kesimpulan |
|---------------------------------------------------|----------------------------------------------------------------------------------------------------|-------------------------------------------------------------|----------------------------------------------------------------------------------------------------|----------------------------------------------------------------------------------------------------|------------|
| Register<br>santri /<br>wali santri<br>(berhasil) | - santri $/$<br>wali santri<br>masuk menu<br>register<br>-Tambahkan<br>nis dan<br>password<br>dengan<br>benar<br>-Klik<br>tombol<br>register    | -Nis dan<br>password di<br>isi dengan<br>sesuai             | -Wali<br>santri /<br>santri<br>berhasil<br>register<br>dan bisa<br>login di<br>aplikasi                                                                               | -Wali<br>Santri /<br>santri<br>berhasil<br>register<br>dan dapat<br>melakukan<br>log in dan<br>masuk<br>menu<br>utama<br>sistem                                              | Baik       |
| Register<br>Santri /<br>wali santri<br>(gagal)    | - santri /<br>wali santri<br>masuk menu<br>register<br>-Masukan<br>nis dan<br>password<br>dengan<br>tidak sesuai<br>-Klik<br>tombol<br>register | -Nis dan<br>password<br>di isi<br>dengan<br>tidak<br>sesuai | -santri $/$<br>wali santri<br>gagal<br>register dan<br>tetap berada<br>pada menu<br>register<br>-Tampil<br>pesan<br>kesalahan<br>nis atau<br>password<br>tidak sesuai | -Santri /<br>wali santri<br>gagal<br>register<br>dan<br>tetap<br>berada<br>pada menu<br>register<br>-Tampil<br>pesan<br>kesalahan<br>nis atau<br>password<br>tidak<br>sesuai | Baik       |

**Tabel 5.2 Pengujian Register**

3. Pengujian Lupa Password

Pengujian lupa password ini digunakan untuk memastikan bahwa form lupa password telah dapat digunakan dengan baik oleh wali santri / santri sesuai dengan fungsinya pada rancangan sistem.

| Modul<br>yang diuji                                        | Prosedur<br>pengujian                                                                                                 | Masukan                                                                                                    | Keluaran<br>yang<br>diharapkan                                                                                 | Hasil yang<br>didapat                                                                                                    | Kesimpulan |
|------------------------------------------------------------|----------------------------------------------------------------------------------------------------|----------------------------------------------------------------------------------------------------|----------------------------------------------------------------------------------------------------|----------------------------------------------------------------------------------------------------|------------|
| Ganti<br>password<br>santri /<br>wali santri<br>(berhasil) | $-$ santri $/$<br>wali santri<br>masuk icon<br>bertuliskan<br>lupa<br>password<br>-masukkan<br>nis dengan<br>benar,   | -Nis dan<br>siapkan satu<br>kata kunci<br>-masukkan<br>password<br>baru dan<br>konfirmasikan<br>password<br>dengan sesuai | -Wali<br>santri /<br>santri<br>berhasil<br>ganti<br>password<br>dan bisa<br>login<br>kembali di<br>aplikasi    | -Wali<br>Santri /<br>santri<br>berhasil<br>ganti<br>password<br>dan dapat<br>melakukan<br>log in dan<br>masuk<br>menu<br>utama<br>sistem                              | Baik       |
| Ganti<br>password<br>Santri /<br>wali santri<br>(gagal)    | - santri /<br>wali santri<br>masuk icon<br>bertuliskan<br>lupa<br>password<br>-masukkan<br>nis dengan<br>tidak benar, | - Nis tidak<br>sesuai dan<br>tidak<br>memasukkan<br>satu kata<br>kunci                                                    | - Wali<br>santri /<br>santri tidak<br>berhasil<br>ganti<br>password<br>dan belum<br>bisa<br>melakukan<br>login | -Santri /<br>wali santri<br>gagal ubah<br>password<br>dan<br>tetap<br>berada<br>pada menu<br>lupa<br>password<br>-Tampil<br>pesan<br>kesalahan<br>nis tidak<br>sesuai | Baik       |

**Tabel 5.3 Pengujian Lupa Password**

4. Pengujian Log in Admin

Pengujian log in admin digunakan untuk memastikan bahwa form log in pada aplikasi web telah dapat digunakan baik oleh admin sesuai fungsinya pada rancangan.

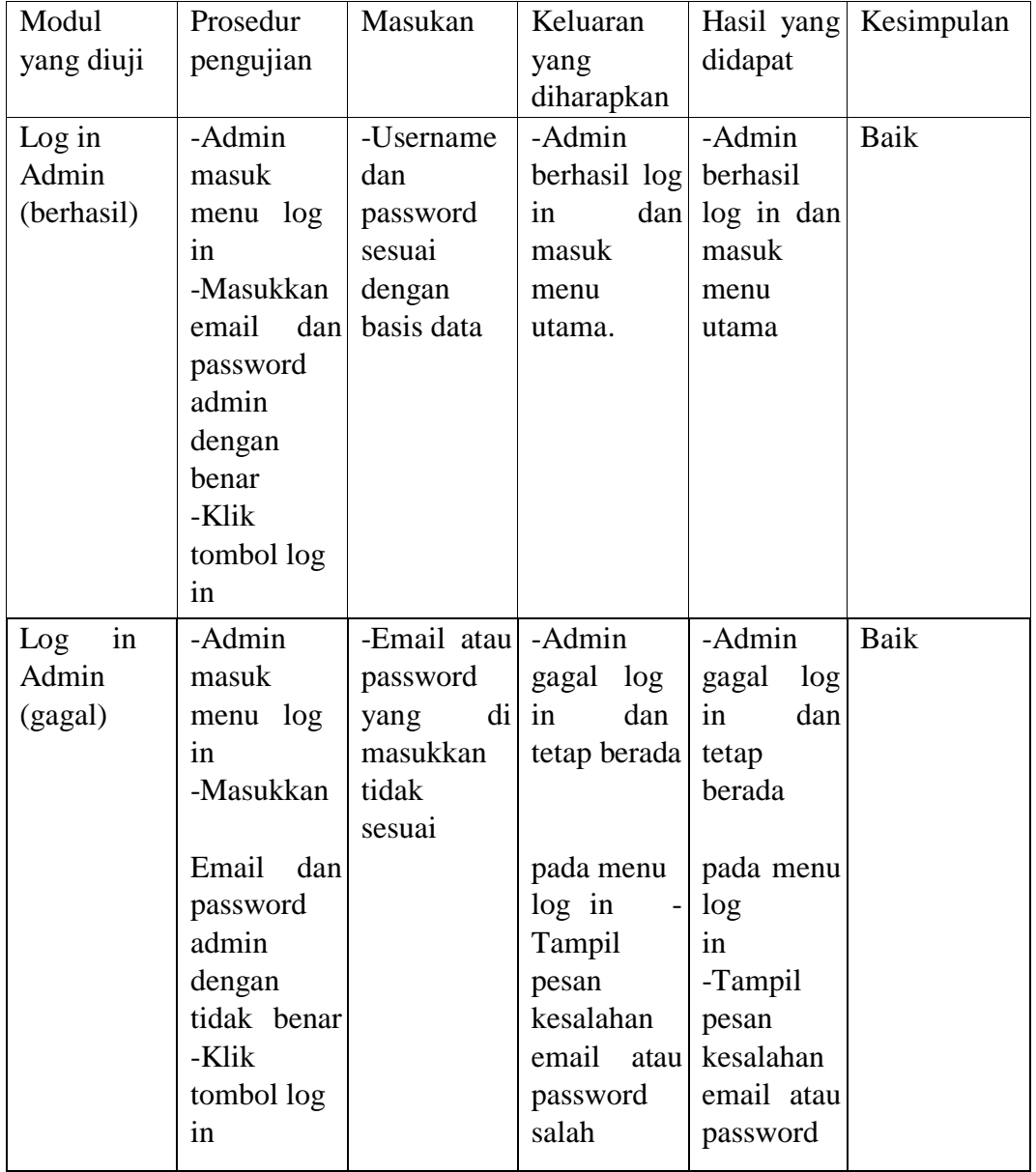

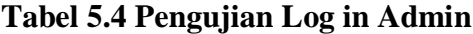

5. Pengujian Data Absen

Pengujian melihat, tambah, ubah, hapus, dan cari data absen digunakan untuk memastikan bahwa form data absen telah dapat digunakan baik oleh admin sesuai fungsinya.

| Modul<br>yang                                       | Prosedur<br>pengujian                                                                                                    | Masukan                                                                              | Keluaran yang<br>diharapkan                                                                                | Hasil yang<br>didapat                                                                                       | Kesimpulan  |
|-----------------------------------------------------|----------------------------------------------------------------------------------------------------|--------------------------------------------------------------------------------------|----------------------------------------------------------------------------------------------------|----------------------------------------------------------------------------------------------------|-------------|
| diuji<br>data<br>absen                              | Melihat -Pilih menu<br>data absen                                                                                                    |                                                                                      | Menampilkan<br>data absen                                                                                  | Menampilkan<br>data absen                                                                                   | <b>Baik</b> |
| data<br>absen                                       | Tambah - Pilih menu<br>data absen<br>-Klik tombol<br>'Tambah<br>absen'<br>Masukan<br>keterangan<br>data absen<br>baru -Klik<br>tombol<br>simpan  | Nis, semester<br>bulan,<br>tahun, nis, izin, basis data<br>sakit, alpha              | -Data<br>tersimpan pada tersimpan pada<br>- Tampilkan<br>pesan data<br>sudah di<br>tambahkan.              | -Data<br>basis data<br>-Tampilkan<br>pesan data<br>sudah di<br>tambahkan                                    | Baik        |
| Ubah<br>data<br>absen<br>santri<br>yang<br>Dipilih  | -Pilih menu<br>data absen<br>ubah pada<br>data absen                                                                                             | Nis, semester<br>bulan,<br>-Klik tombol tahun, nis, izin, basis data<br>sakit, alpha | -Data<br>Tampilkan<br>pesan data<br>sudah di ubah.                                                         | -Data<br>tersimpan pada tersimpan pada<br>basis data<br>Tampilkan<br>pesan data<br>sudah di ubah.           | <b>Baik</b> |
| Hapus<br>data<br>absen<br>santri<br>yang<br>dipilih | Pilih menu<br>data absen<br>-Klik tombol<br>hapus pada<br>data absen<br>yang dipilih<br>-Tekan ya<br>pada<br>pertanyaan<br>untuk<br>penghapusan. |                                                                                      | -Data yang<br>dipilih<br>terhapus pada<br>basis data<br>Tampil pesan<br>data absen<br>berhasil<br>terhapus | -Data yang<br>dipilih<br>terhapus pada<br>basis data<br>Tampil pesan<br>data absen<br>berhasil<br>terhapus. | Baik        |

**Tabel 5.5 Pengujian Data Absen**

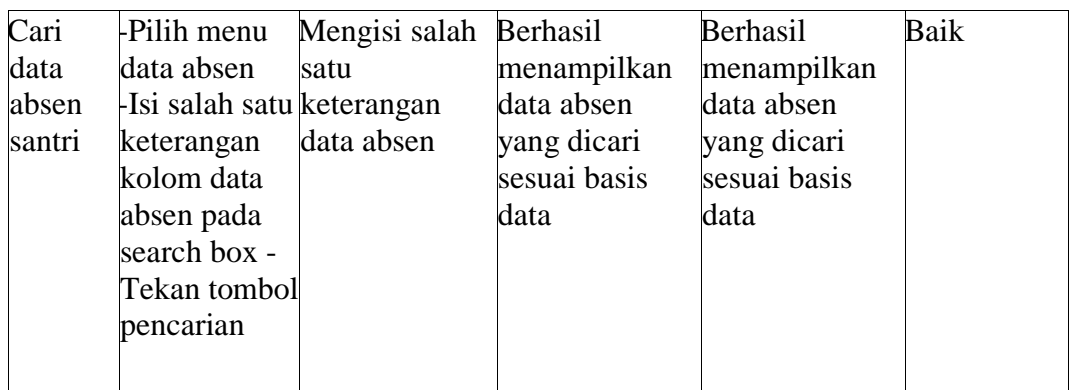

6. Pengujian Data Berita

Pengujian melihat, tambah, ubah, hapus, dan cari data berita digunakan untuk memastikan bahwa form data berita telah dapat digunakan baik oleh admin sesuai fungsinya.

| Modul  | Prosedur            | Masukan       | Keluaran yang | Hasil yang                    | Kesimpulan |
|--------|---------------------|---------------|---------------|-------------------------------|------------|
| yang   | pengujian           |               | diharapkan    | didapat                       |            |
| diuji  |                     |               |               |                               |            |
|        | Melihat -Pilih menu |               | Menampilkan   | Menampilkan                   | Baik       |
| data   | data berita         |               | data berita   | data berita                   |            |
| berita |                     |               |               |                               |            |
|        | Tambah-Pilih menu   | Judul, Jenis, | -Data         | -Data                         | Baik       |
| data   | data berita         | Waktu, Isi,   |               | tersimpan pada tersimpan pada |            |
| berita | Klik tombol         | Foto          | basis data    | basis data                    |            |
|        | 'Tambah             |               | - Tampilkan   | -Tampilkan                    |            |
|        | berita'             |               | pesan data    | pesan data                    |            |
|        | -Masukan            |               | sudah di      | sudah di                      |            |
|        | keterangan          |               | tambahkan.    | tambahkan                     |            |
|        | data berita         |               |               |                               |            |
|        | baru                |               |               |                               |            |
|        | -Klik tombol        |               |               |                               |            |
|        | simpan              |               |               |                               |            |

**Tabel 5.6 Pengujian Data Berita**

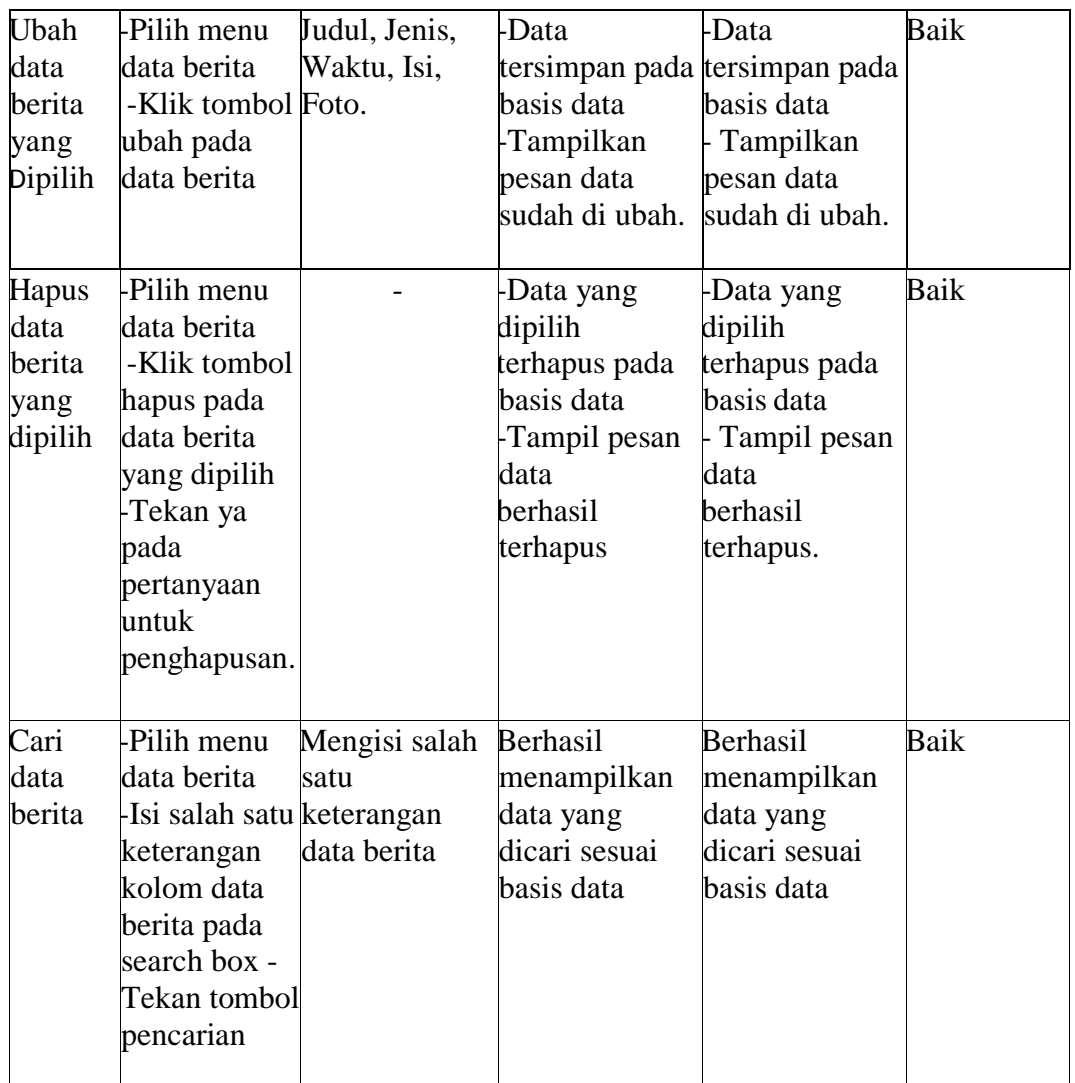

# 7. Pengujian Data Kelas

Pengujian melihat, tambah, ubah, hapus, dan cari data kelas digunakan untuk memastikan bahwa form data kelas telah dapat digunakan baik oleh admin sesuai fungsinya.

| Modul                                     | Prosedur                                                                                                    | Masukan    | Keluaran yang                                                                                       | Hasil yang                                                                                                | Kesimpulan |
|-------------------------------------------|----------------------------------------------------------------------------------------------------|------------|----------------------------------------------------------------------------------------------------|----------------------------------------------------------------------------------------------------|------------|
| yang<br>diuji                             | pengujian                                                                                                    |            | diharapkan                                                                                          | didapat                                                                                                   |            |
|                                           | Melihat -Pilih menu                                                                                                    |            | Menampilkan                                                                                         | Menampilkan                                                                                               | Baik       |
| data<br>kelas                             | data kelas                                                                                                    |            | data kelas                                                                                          | data kelas                                                                                                |            |
| data<br>kelas                             | Tambah-Pilih menu<br>data kelas<br>-Klik tombol<br>'Tambah<br>kelas'<br>-Masukan<br>keterangan<br>data kelas<br>baru<br>-Klik tombol<br>simpan   | Nama Kelas | -Data<br>basis data<br>- Tampilkan<br>pesan data<br>sudah di<br>tambahkan.                          | -Data<br>tersimpan pada tersimpan pada<br>basis data<br>-Tampilkan<br>pesan data<br>sudah di<br>tambahkan | Baik       |
| Ubah<br>data<br>kelas<br>yang<br>Dipilih  | -Pilih menu<br>data kelas<br>-Klik tombol<br>ubah pada<br>data kelas                                                                             | Nama Kelas | -Data<br>basis data<br>-Tampilkan<br>pesan data<br>sudah di ubah.                                   | -Data<br>tersimpan pada tersimpan pada<br>basis data<br>Tampilkan<br>pesan data<br>sudah di ubah.         | Baik       |
| Hapus<br>data<br>kelas<br>yang<br>Dipilih | Pilih menu<br>data kelas<br>-Klik tombol<br>hapus pada<br>data kelas<br>yang dipilih<br>-Tekan ya<br>pada<br>pertanyaan<br>untuk<br>penghapusan. |            | Data yang<br>dipilih<br>terhapus pada<br>basis data<br>Tampil pesan<br>data<br>berhasil<br>terhapus | -Data yang<br>dipilih<br>terhapus pada<br>basis data<br>Tampil pesan<br>data<br>berhasil<br>terhapus.     | Baik       |

**Tabel 5.7 Pengujian Data kelas**

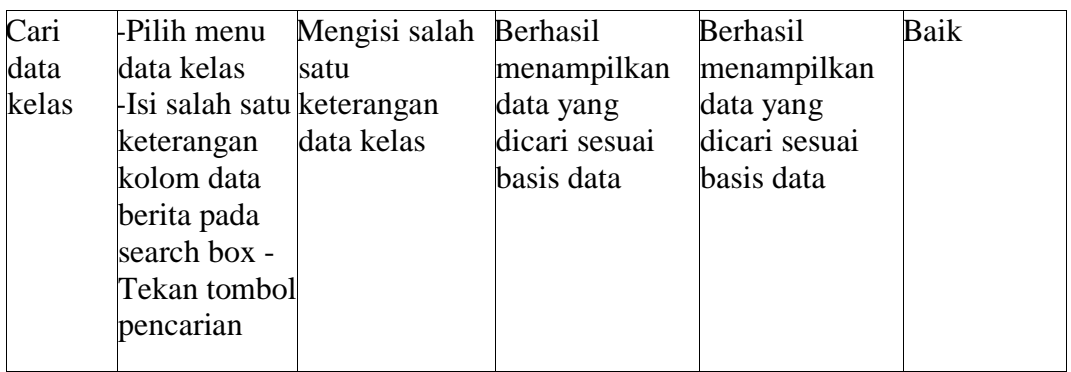

# 8. Pengujian Data Mapel

Pengujian melihat, tambah, ubah, hapus, dan cari data mapel digunakan untuk memastikan bahwa form data mapel telah dapat digunakan baik oleh admin sesuai fungsinya.

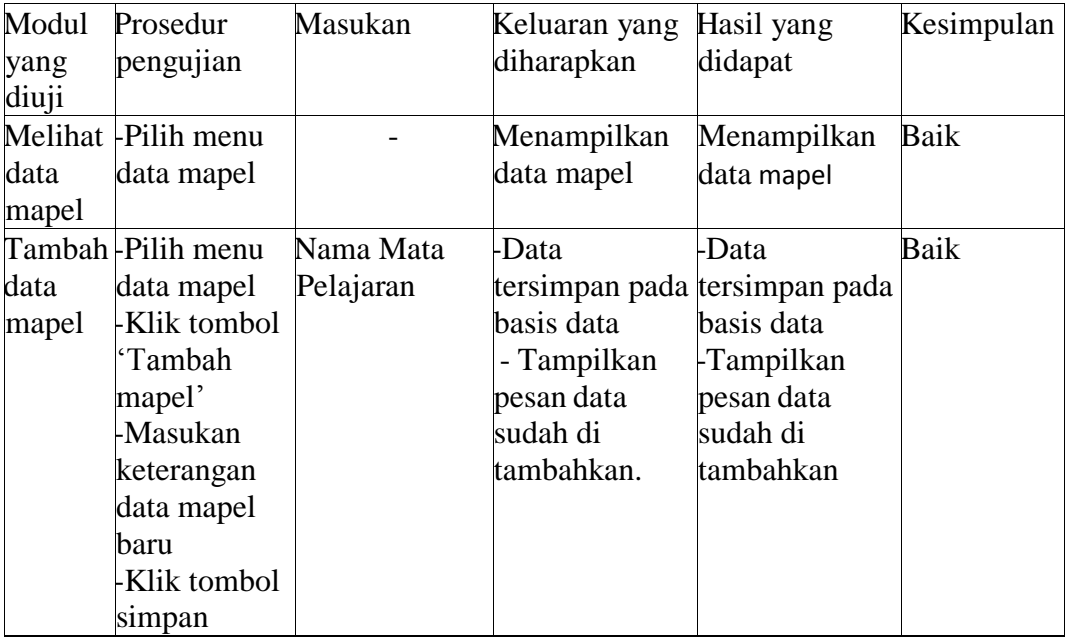

# **Tabel 5.8 Pengujian Data Mapel**

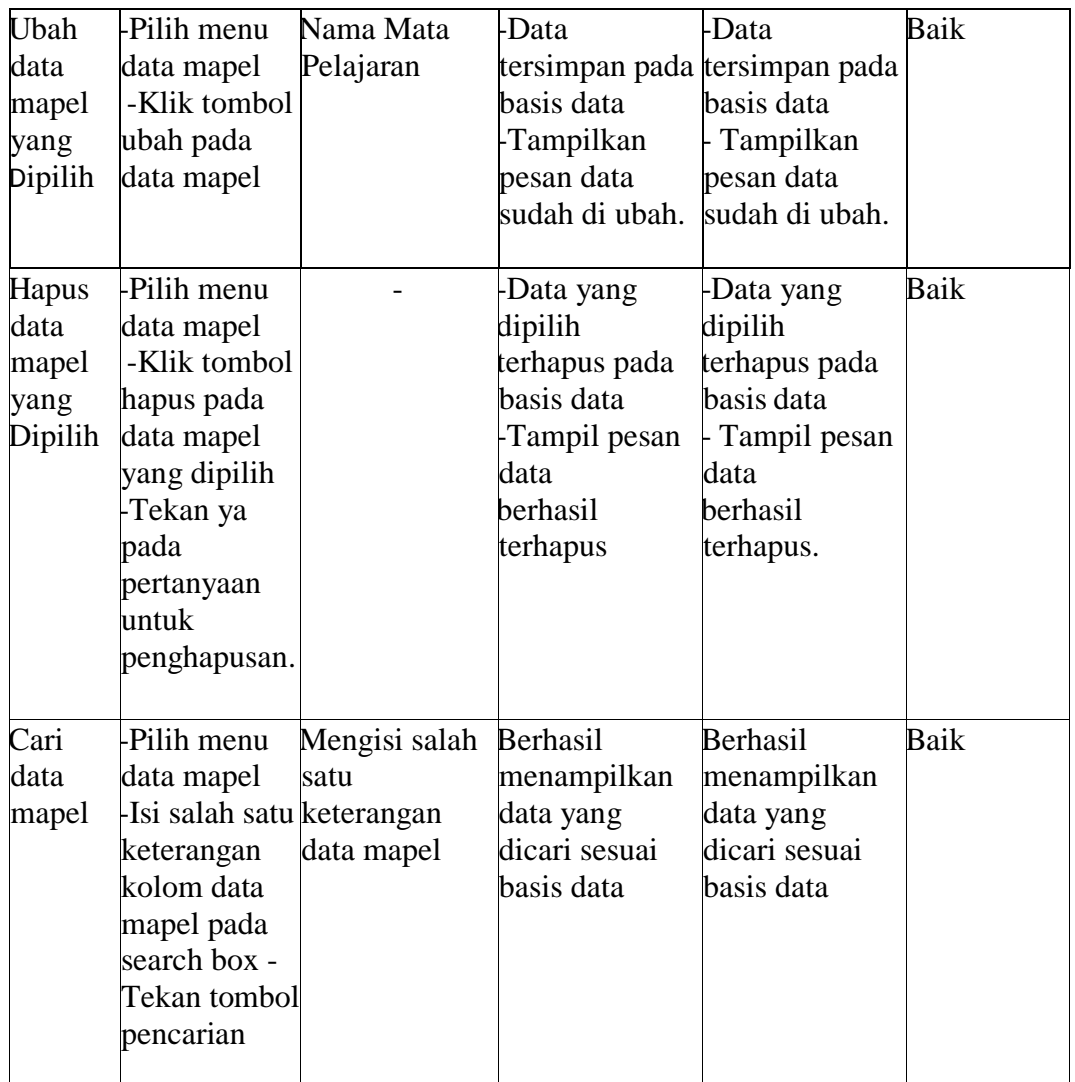

# 9. Pengujian Data Nilai

Pengujian melihat, tambah, ubah, hapus, dan cari data nilai digunakan untuk memastikan bahwa form data nilai telah dapat digunakan baik oleh admin sesuai fungsinya.

| Modul<br>yang<br>diuji                    | Prosedur<br>pengujian                                                                                                    | Masukan                                                      | Keluaran yang<br>diharapkan                                                                           | Hasil yang<br>didapat                                                                                     | Kesimpulan |
|-------------------------------------------|----------------------------------------------------------------------------------------------------|--------------------------------------------------------------|----------------------------------------------------------------------------------------------------|----------------------------------------------------------------------------------------------------|------------|
| data<br>nilai                             | Melihat -Pilih menu<br>data nilai                                                                                                    |                                                              | Menampilkan<br>data nilai                                                                             | Menampilkan<br>data nilai                                                                                 | Baik       |
| data<br>nilai                             | Tambah-Pilih menu<br>data nilai<br>Klik tombol<br>'Tambah<br>nilai'<br>-Masukan<br>keterangan<br>data nilai<br>baru<br>-Klik tombol<br>simpan    | Nis santri,<br>kelas, mapel,<br>semester, nilai              | -Data<br>basis data<br>- Tampilkan<br>pesan data<br>sudah di<br>tambahkan.                            | -Data<br>tersimpan pada tersimpan pada<br>basis data<br>-Tampilkan<br>pesan data<br>sudah di<br>tambahkan | Baik       |
| Ubah<br>data<br>nilai<br>yang<br>Dipilih  | -Pilih menu<br>data nilai<br>ubah pada<br>data nilai                                                                                             | Nis santri,<br>kelas, mapel,<br>-Klik tombol semester, nilai | -Data<br>basis data<br>Tampilkan<br>pesan data<br>sudah di ubah.                                      | -Data<br>tersimpan pada tersimpan pada<br>basis data<br>Tampilkan<br>pesan data<br>sudah di ubah.         | Baik       |
| Hapus<br>data<br>nilai<br>yang<br>Dipilih | -Pilih menu<br>data nilai<br>-Klik tombol<br>hapus pada<br>data nilai<br>yang dipilih<br>Tekan ya<br>pada<br>pertanyaan<br>untuk<br>penghapusan. |                                                              | -Data yang<br>dipilih<br>terhapus pada<br>basis data<br>-Tampil pesan<br>data<br>berhasil<br>terhapus | -Data yang<br>dipilih<br>terhapus pada<br>basis data<br>Tampil pesan<br>data<br>berhasil<br>terhapus.     | Baik       |

**Tabel 5.9 Pengujian Data Nilai**

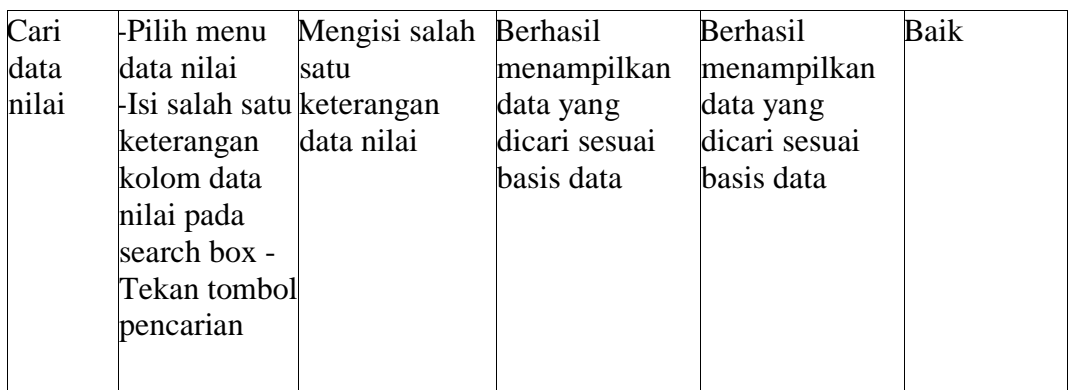

10. Pengujian Data Santri

Pengujian melihat, tambah, ubah, hapus, dan cari data santri digunakan untuk memastikan bahwa form data santri telah dapat digunakan baik oleh admin sesuai fungsinya.

| Modul  | Prosedur            | Masukan               | Keluaran yang                                 | Hasil yang  | Kesimpulan |
|--------|---------------------|-----------------------|-----------------------------------------------|-------------|------------|
| yang   | pengujian           |                       | diharapkan                                    | didapat     |            |
| diuji  |                     |                       |                                               |             |            |
|        | Melihat -Pilih menu |                       | Menampilkan                                   | Menampilkan | Baik       |
| data   | data santri         |                       | data santri                                   | data nilai  |            |
| santri |                     |                       |                                               |             |            |
|        | Tambah-Pilih menu   | Nis, nama, ttl, -Data |                                               | -Data       | Baik       |
| data   | data santri         |                       | alamat, status, tersimpan pada tersimpan pada |             |            |
| santri | -Klik tombol        | kelas, foto,          | basis data                                    | basis data  |            |
|        | 'Tambah             | nama wali, no         | - Tampilkan                                   | -Tampilkan  |            |
|        | santri'             | tlp wali.             | pesan data                                    | pesan data  |            |
|        | -Masukan            |                       | sudah di                                      | sudah di    |            |
|        | keterangan          |                       | tambahkan.                                    | tambahkan   |            |
|        | data santri         |                       |                                               |             |            |
|        | baru                |                       |                                               |             |            |
|        | Klik tombol         |                       |                                               |             |            |
|        | simpan              |                       |                                               |             |            |

**Tabel 5.10 Pengujian Data Santri**

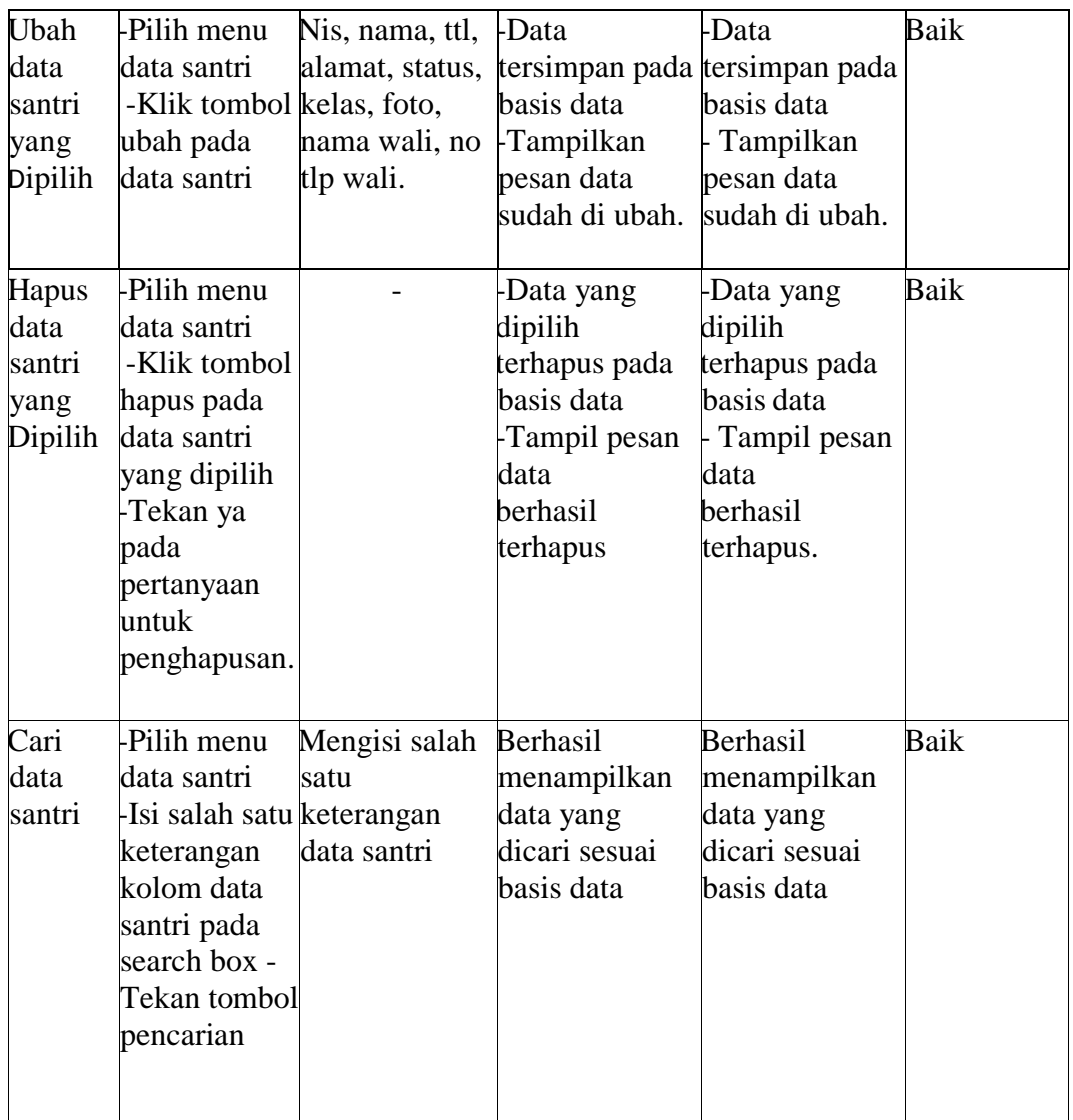

# 11. Pengujian Data Spp

Pengujian melihat, tambah, ubah, hapus, dan cari data spp digunakan untuk memastikan bahwa form data spp telah dapat digunakan baik oleh admin sesuai fungsinya.

| Modul<br>yang<br>diuji                       | Prosedur<br>pengujian                                                                                                    | Masukan                                                                             | Keluaran yang<br>diharapkan                                                                                 | Hasil yang<br>didapat                                                                                 | Kesimpulan |
|----------------------------------------------|----------------------------------------------------------------------------------------------------|-------------------------------------------------------------------------------------|----------------------------------------------------------------------------------------------------|----------------------------------------------------------------------------------------------------|------------|
| data<br>Spp                                  | Melihat -Pilih menu<br>data spp                                                                                                   |                                                                                     | Menampilkan<br>data spp                                                                                     | Menampilkan<br>data spp                                                                               | Baik       |
| data spp data spp                            | Tambah-Pilih menu<br>'Tambah data deskripsi,<br>spp'<br>-Masukan<br>keterangan<br>data spp baru<br>Klik tombol<br>simpan          | Nis, bulan,<br>jumlah,<br>Klik tombol tanggal akhir,<br>no.rekening.                | -Data<br>tersimpan pada tersimpan pada<br>basis data<br>- Tampilkan<br>pesan data<br>sudah di<br>tambahkan. | -Data<br>basis data<br>-Tampilkan<br>pesan data<br>sudah di<br>tambahkan                              | Baik       |
| Ubah<br>data sppdata spp<br>yang<br>Dipilih  | -Pilih menu<br>ubah pada<br>data spp                                                                                              | Nis, bulan,<br>jumlah,<br>-Klik tombol tanggal akhir,<br>deskripsi,<br>no.rekening. | Data<br>basis data<br>-Tampilkan<br>pesan data<br>sudah di ubah.                                            | -Data<br>tersimpan pada tersimpan pada<br>basis data<br>Tampilkan<br>pesan data<br>sudah di ubah.     | Baik       |
| Hapus<br>data sppdata spp<br>yang<br>Dipilih | -Pilih menu<br>-Klik tombol<br>hapus pada<br>data spp yang<br>dipilih<br>-Tekan ya<br>pada<br>pertanyaan<br>untuk<br>penghapusan. |                                                                                     | Data yang<br>dipilih<br>erhapus pada<br>basis data<br>Tampil pesan<br>data<br>berhasil<br>terhapus          | -Data yang<br>dipilih<br>terhapus pada<br>basis data<br>Tampil pesan<br>data<br>berhasil<br>terhapus. | Baik       |

**Tabel 5.11 Pengujian Data Spp**

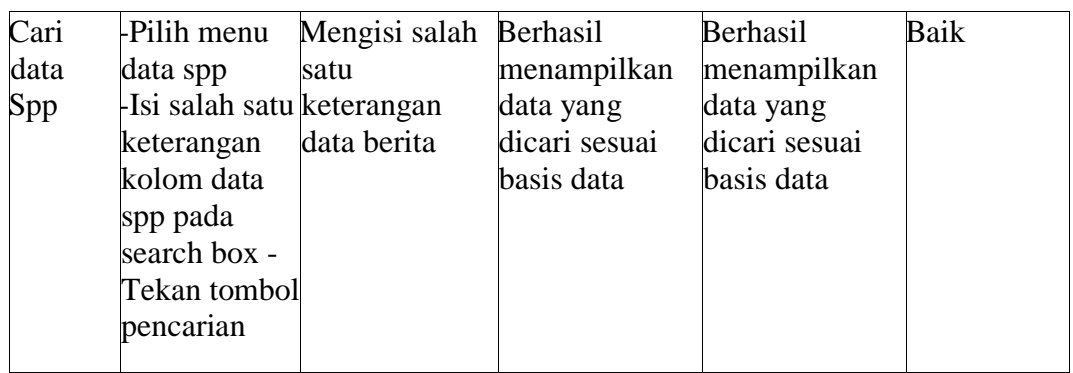

# **5.3 ANALISIS HASIL YANG DICAPAI SISTEM**

Berdasarkan hasil implementasi dan pengujian yang telah dilakukan terhadap sistem/perangkat lunak, maka analisis hasil yag dapat dicapai adalah sebagai berikut:

### **5.3.1 Kelebihan Sistem**

Sistem baru yang dirancang ini setidaknya memiliki kelebihan yaitu sebagai berikut :

- 1. Mudah dioperasikan karena rancangan dari setiap tampilan dirancang secara user friendly atau mudah di mengerti.
- 2. Dapat digunakan oleh pengguna di mana saja karena aplikasi ini berjalan di Smartphone yang bersistem operasi Android.

### **5.3.2 Kelemahan Sistem**

Sistem baru yang dirancang ini tidak luput dari kekurangan, adapun kekurangan dari sistem yang baru ini sebagai berikut :

1. Aplikasi ini masih sangat terbatas, masih banyak fitur yang perlu di kembangkan. Sehingga masih banyak yang dilakukan dengan manual.

2. Aplikasi yang dirancang ini pun belum menerapkan komunikasi dengan pesan interaktif secara online sehingga apabila terjadi kendala dengan pembayaran SPP atau yang lainnya, wali murid masih harus mendatangi ke kantor bendahara sekolah.